# Momentum ESR guide for Late Arrival and Early Leaver slips in Attendance

Version update: 9 September 2019

Please contact us if you need any additional assistance:

- **Email:** support@esr.com.au
- **Phone:** 02 8208 6000
- **Website:** [www.esr.com.au](http://www.esr.com.au/)

# Contents

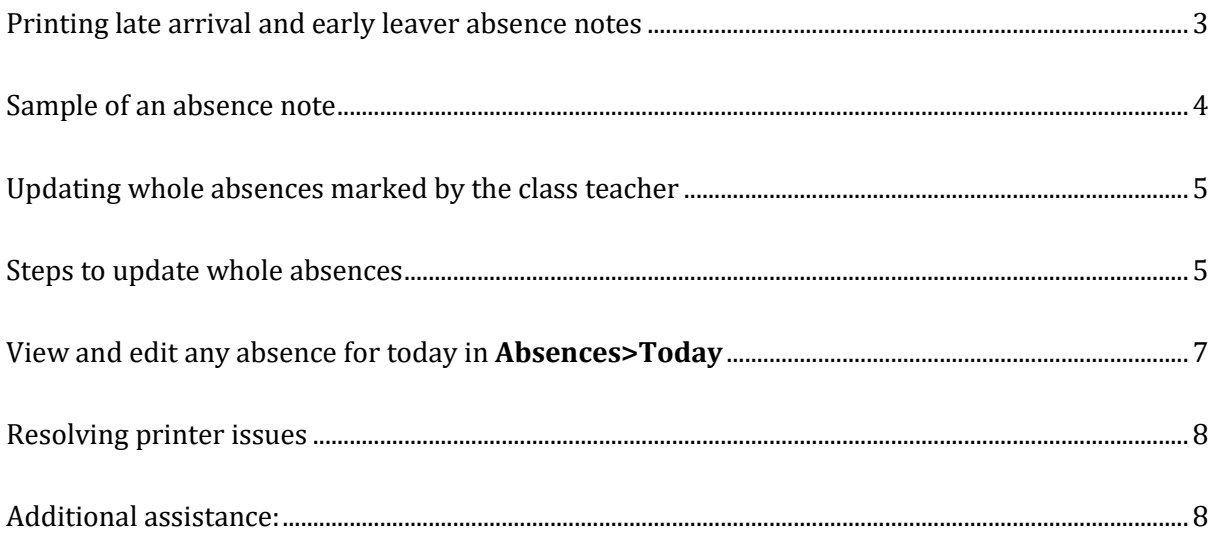

# **Momentum ESR – Attendance**

#### <span id="page-2-0"></span>Printing late arrival and early leaver absence notes

You can print absence notes on receipt printers with the following instructions:

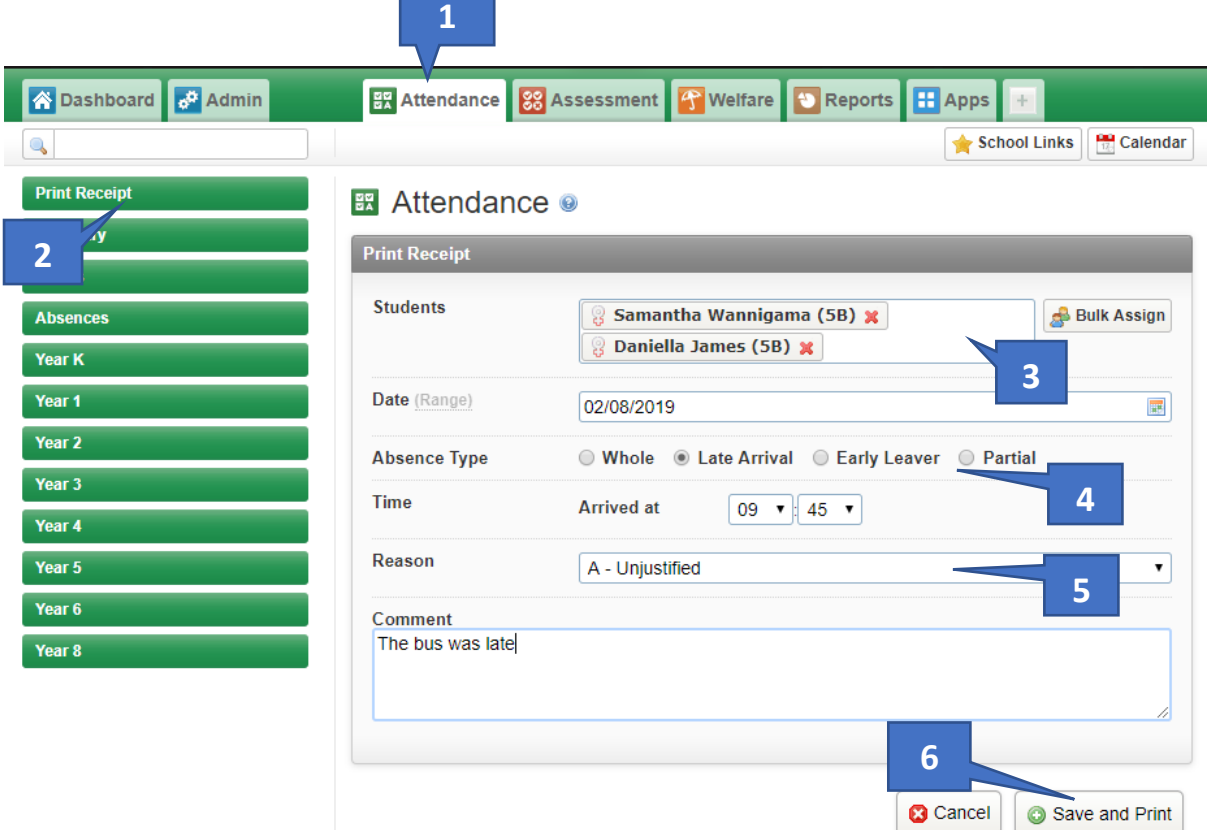

- 1. Select the **Attendance** tab
- 2. Select **Print Receipt** on the left-hand menu
- 3. Start typing in the name of the student and select the student from the auto-match list *(you can also look up a student by selecting the Bulk Assign icon)* – you can add multiple students at a time
- 4. Select the **Absence Type** for e.g. Late Arrival and select the time of arrival
- 5. Select Reason or leave as "A Unjustified" and add a comment if you wish
- 6. Select **Save and Print**

*The absence notes will be downloaded as a pdf of 80mm width and 100mm height, and can be printed on a receipt printer. Select the downloaded pdf and right-click on your mouse and select Print or select the printer icon on the top right-hand corner, and select your receipt printer. For printing issues, refer to Page 8 – Resolving printer issues*

### <span id="page-3-0"></span>Sample of an absence note

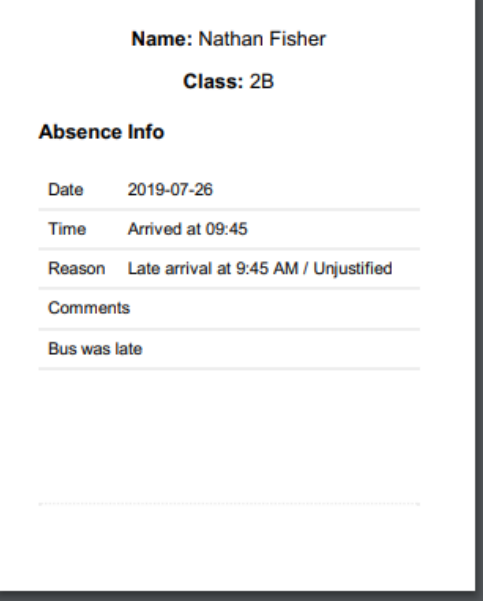

7. The recorded absence will be recorded in the student's roll class as well.

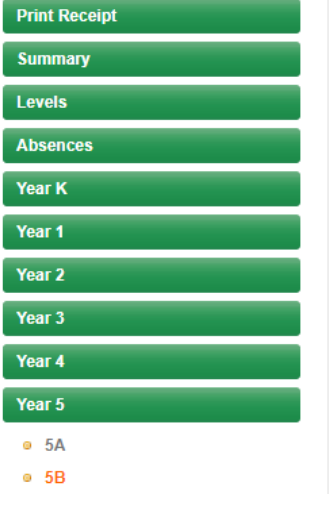

## E Attendance - Class 5B on Friday 2nd August <sup>®</sup>

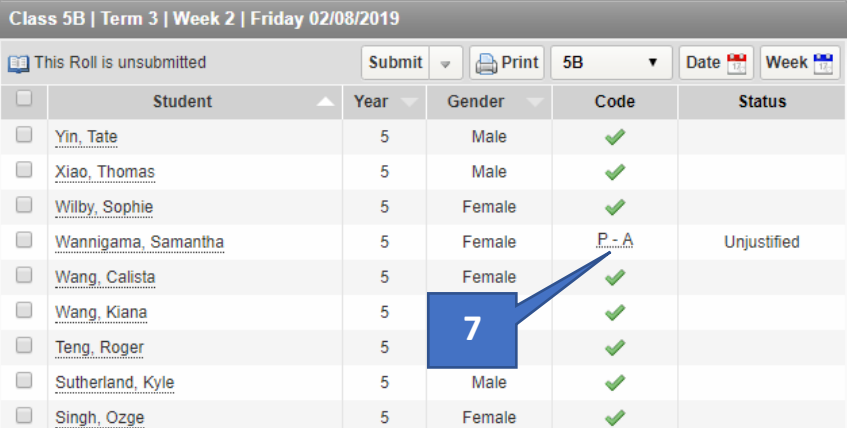

## <span id="page-4-0"></span>Updating whole absences marked by the class teacher

*The process for updating late arrivals or adding in absences has now been simplified so that you can do it from the same Print Receipt screen*

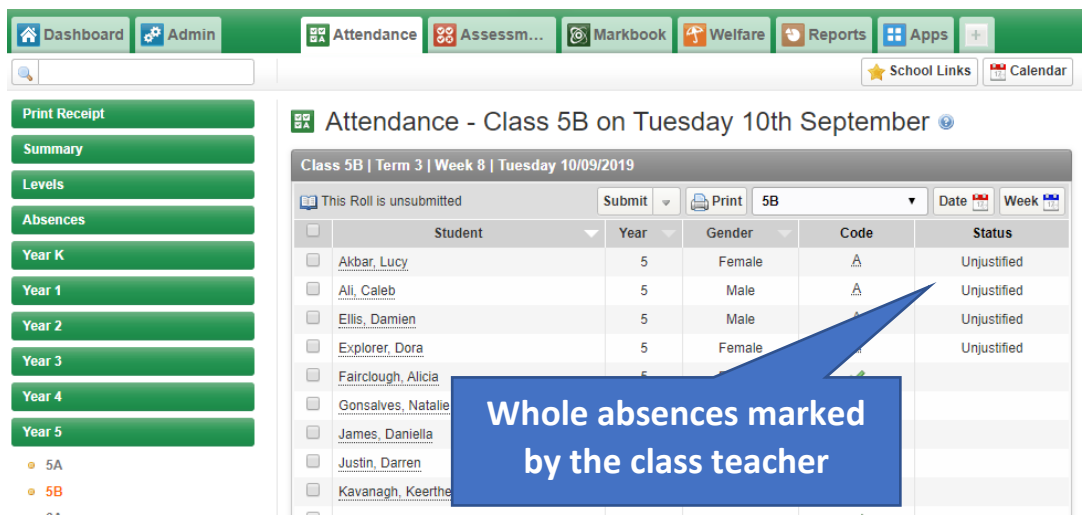

The teacher marks the absent students as whole absences

#### <span id="page-4-1"></span>Steps to update the marked absences:

- 1. Select **Print Receipt** on the left-hand menu
- 2. Start typing in the name of the student and select the student from the auto-match list *(you can also look up a student by selecting the Bulk Assign icon)* – you can add multiple students at a time
- 3. Select the **Absence Type** for e.g. Late Arrival and select the time of arrival
- 4. Select Reason or leave as "A Unjustified" and add a comment if you wish

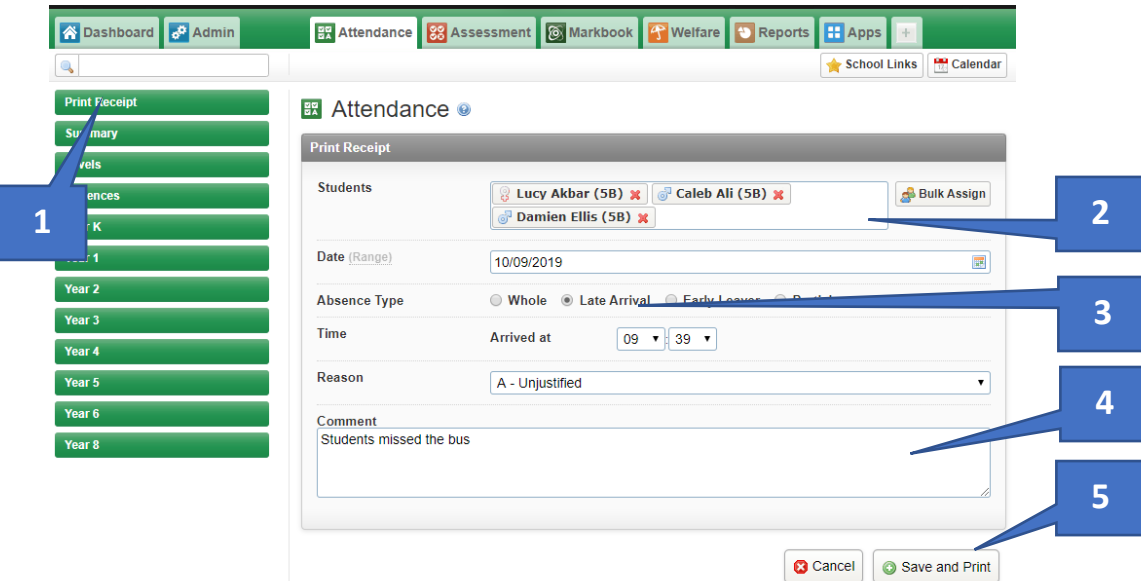

#### 5. Select **Save and Print**

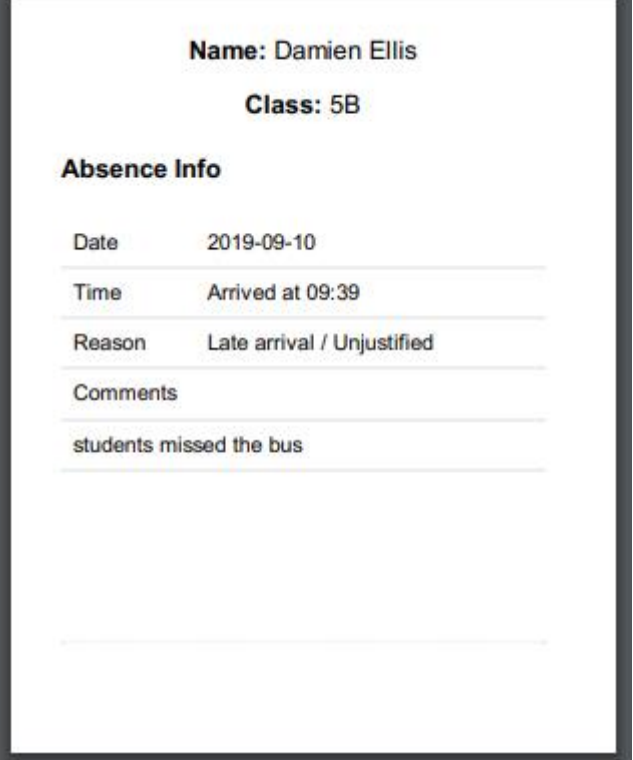

6. The updated absence will replace the whole absence marked by the teacher

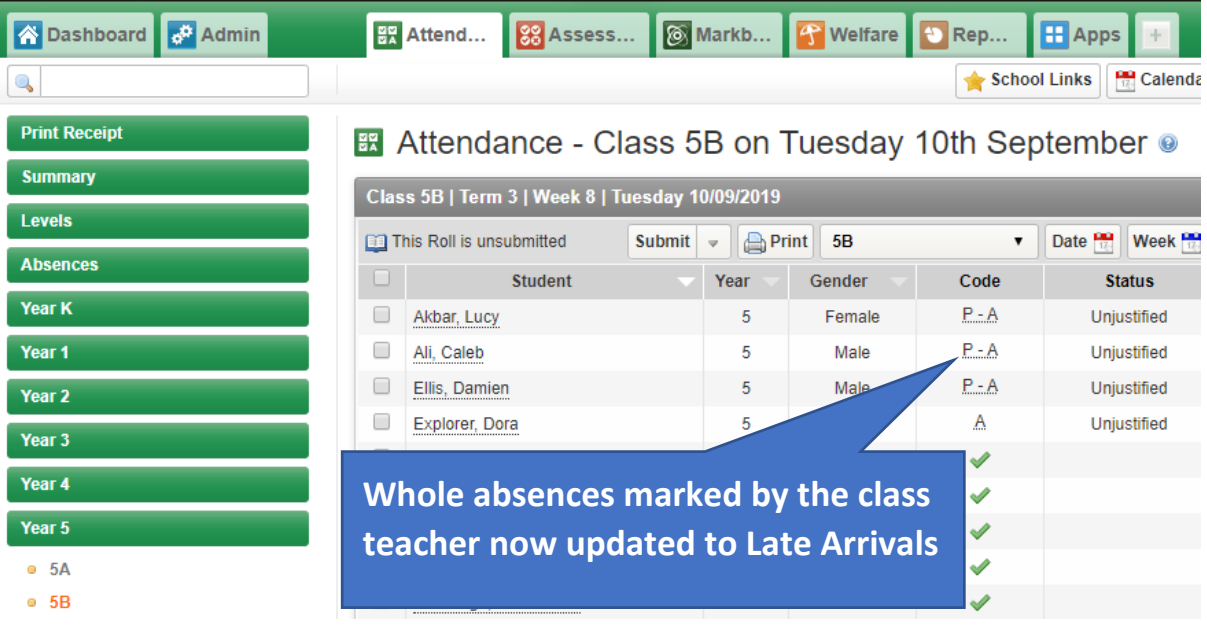

## <span id="page-6-0"></span>View and edit any absence for today in **Absences>Today**

You can view all the absences for the day; and edit any absence through the **Absences>Today** screen. You can print or re-print the absence notes from this screen as well.

- **1.** View all absences for today by going to **Absences**
- **2.** Select **Today**
- **3.** You can edit or update the absence by selecting the **pencil icon**
- 4. You can print the absence note by selecting the **printer icon** or delete the absence by selecting the **red button icon** with the white "minus" symbol
- 5. If you want to print absence notes for several students, simply select the checkboxes next to the names of the students and;
- 6. Select the printer icon located after the name of the last student, to print absence notes for all selected students

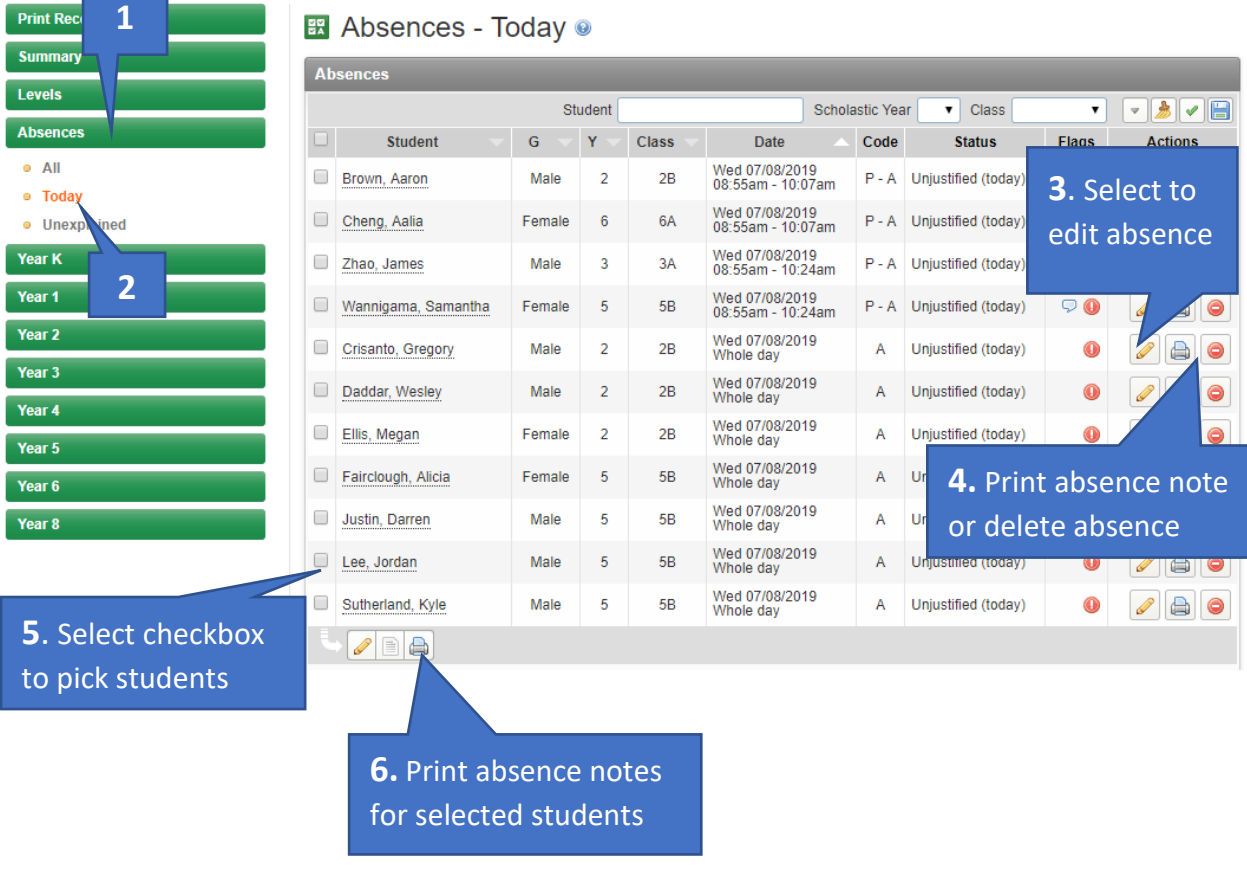

*Note: If you need to add any additional absences for the student i.e. student arrived late but has to leave early, then you can easily do that in the Print Receipt screen – refer to Page 3*

# <span id="page-7-0"></span>Resolving printer issues

The absence notes are set to print with a width of 80mm and a height of 100mm.

#### **If you're using Internet Explorer as your web browser for Momentum ESR, please switch to Chrome and this will resolve your printing issues.**

If you are still having issues, please contact your school's IT Support so they can look at the printer settings for your receipt printer.

<span id="page-7-1"></span>Please contact us if you need any additional assistance:

**Email:** support@esr.com.au

**Phone:** 02 8208 6000